## Grade Column Creating for Manual Grade Entry

- 1. Click **Grade Center** from **Control Panel**.
- 2. Ensure the **Edit Mode** is **On**, found at the top-right of your course window.
- 3. Click **Full Grade Center**.
- 4. Click the **Create Column** button.

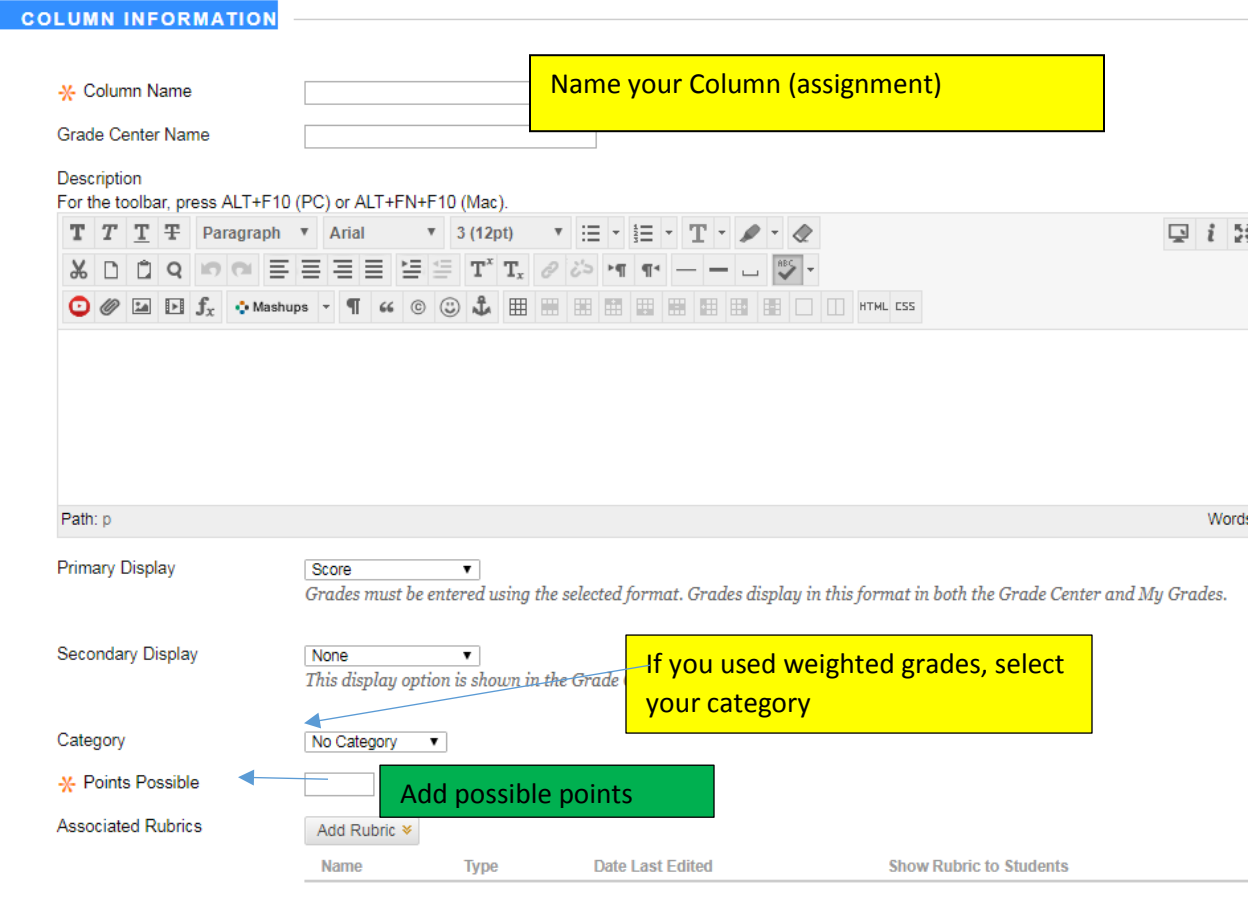

**DATES** 

- 5. Click **Submit**.
- 6. To change column setting, click the **arrow** to the right of the column heading and select **Edit Column Information**.

## Entering Grades

- 1. Click **Grade Cente**r from **Control Panel**.
- 2. Ensure the **Edit Mode** is **On**, found at the top-right of your course window.
- 3. Click **Full Grade Center**.
- 4. Click a **grade cell**.
- 5. Type the **grade**.
- 6. Hit the **Enter** key on your keyboard to move to the next student.
- 7. Repeat to enter additional grades.

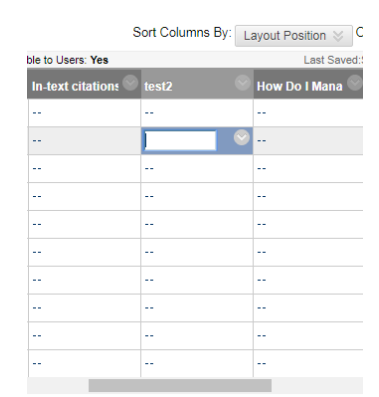